## Levantamento patrimonial

*SIPAC – Portal administrativo.*

Objetivo: Este manual auxilia no desenvolvimento das funções relativas ao cadastramento do levantamento patrimonial.

Resumo do processo em geral:

- 1 Cadastrar Levantamento Patrimonial;
- 2 Listar Levantamentos;
- 3 Levantamentos pendentes.

## 1. Cadastrar Levantamento patrimonial:

O Levantamento patrimonial é realizado, principalmente, em duas ocasiões: anualmente, com intuito de localização e controles dos bens da instituição, e quando há troca de chefia de unidade. Para cadastrar o levantamento, acesse:

## **Portal Administrativo → Patrimônio → Levantamento Patrimonial.**

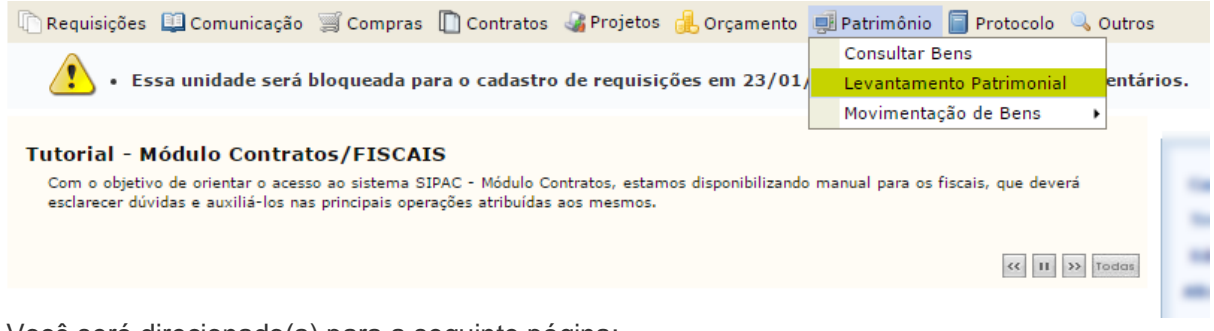

Você será direcionado(a) para a seguinte página:

O Levantamento Patrimonial é o procedimento de controle que tem por finalidade apurar a existência física, a correta localização, o servidor responsável, os respectivos valores dos bens, seu estado físico/funcional, bem co

**E** LEVANTAMENTO PATRIMONIAL **a Cadastrar Levantamento DE Cadastin Evantamentos**<br>**C** Levantamentos Pendentes

Clique em **"Cadastrar Levantamento"**, como destacado na imagem acima. Feito isso, será direcionado para a seguinte página:

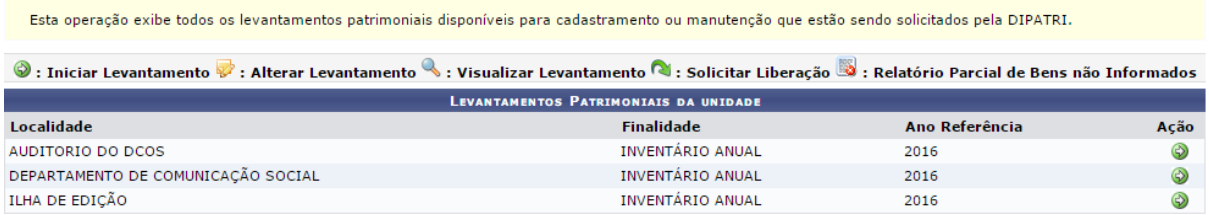

A tela acima traz a relação de todas as localidades disponíveis para cadastro do levantamento.

**Atenção:** localidades criadas no ano corrente não aparecerão, pois o levantamento refere-se ao exercício anterior.

Selecione o levantamento. Logo, será direcionado para a seguinte página:

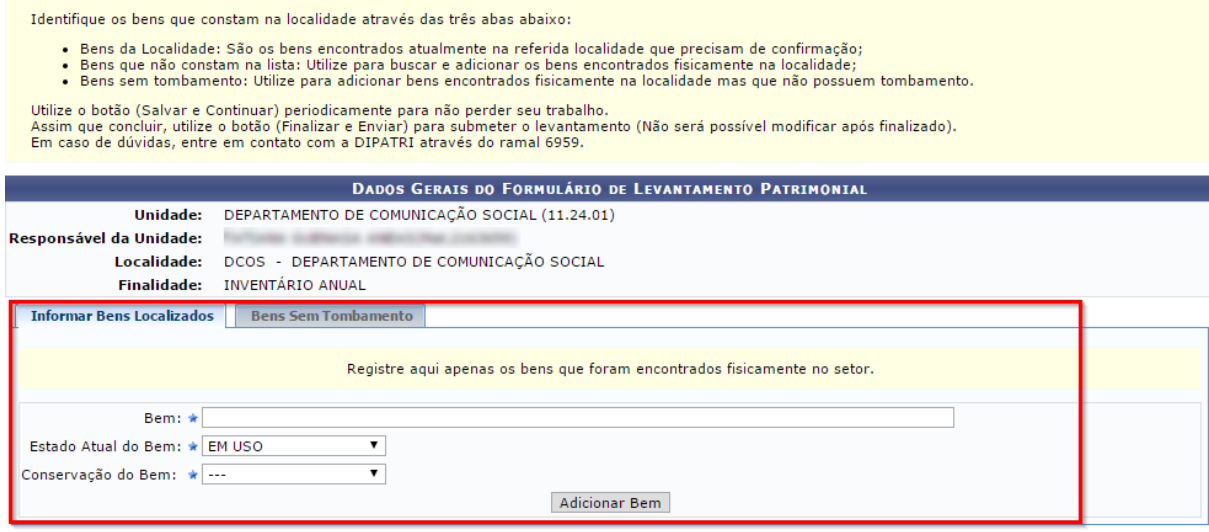

 $\star$  Campos de preenchimento obrigatório.

Na aba **"Informar Bens Localizados"**, você deverá informar todos os bens encontrados fisicamente no seu setor. Informe o bem, o seu estado atual e a sua conservação.

Já na aba **"Bens Sem Tombamento"**, você deverá adicionar os bens encontrados que não possuem registro patrimonial no SIPAC.

**Atenção:** bens registrados cuja plaqueta tenha caído, devem ser cadastrados como "bens localizados" caso o setor consiga identificar seu número patrimonial. Nesse caso, para fins de controle, sugerimos marcar o número com piloto ou adesivo, temporariamente.

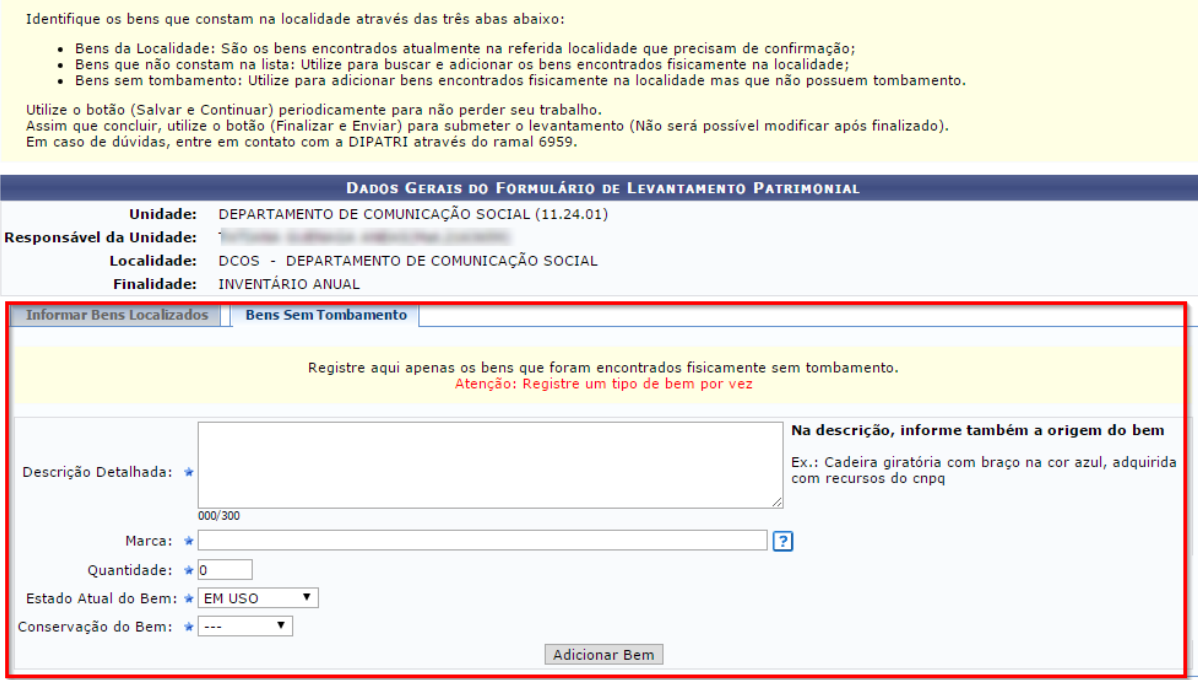

 $\star$  Campos de preenchimento obrigatório.

Informe os dados requisitados. Insira uma descrição detalhada do bem. Após preencher todas as informações, clique em "**Adicionar Bem"**. O bem será adicionado, como mostra a imagem abaixo:

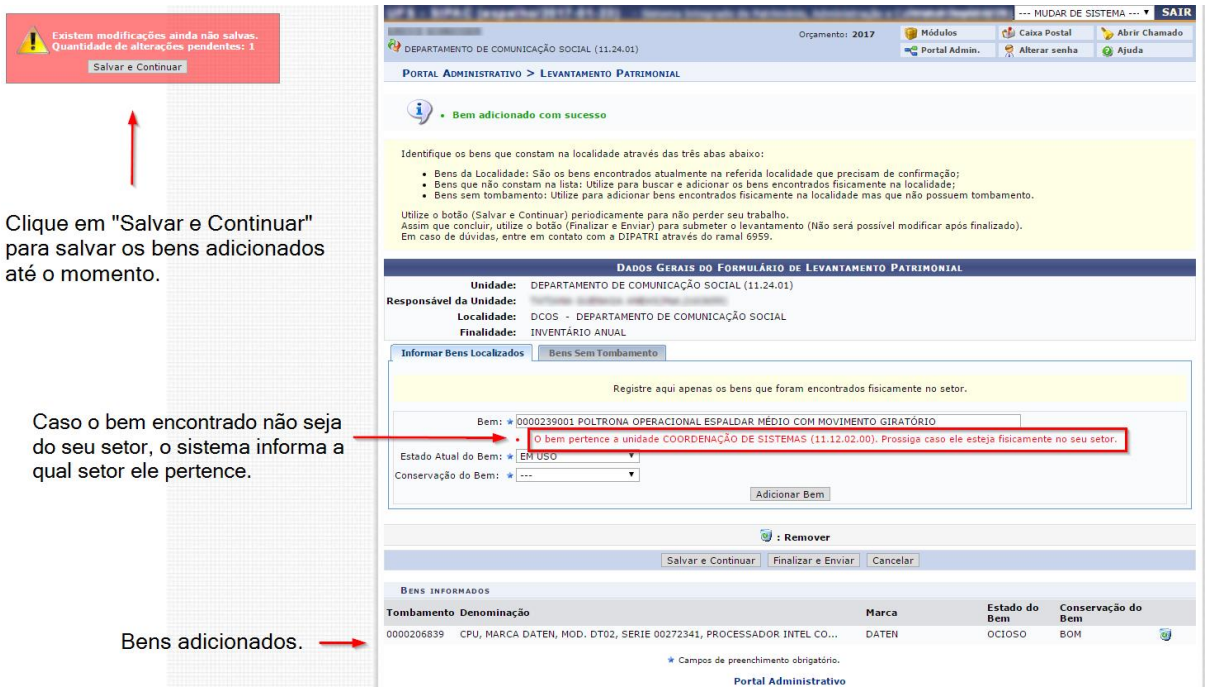

Após inserir todos os bens do seu setor, clique em "**Finalizar e Enviar**". A seguinte página contendo todos os bens informados será exibida:

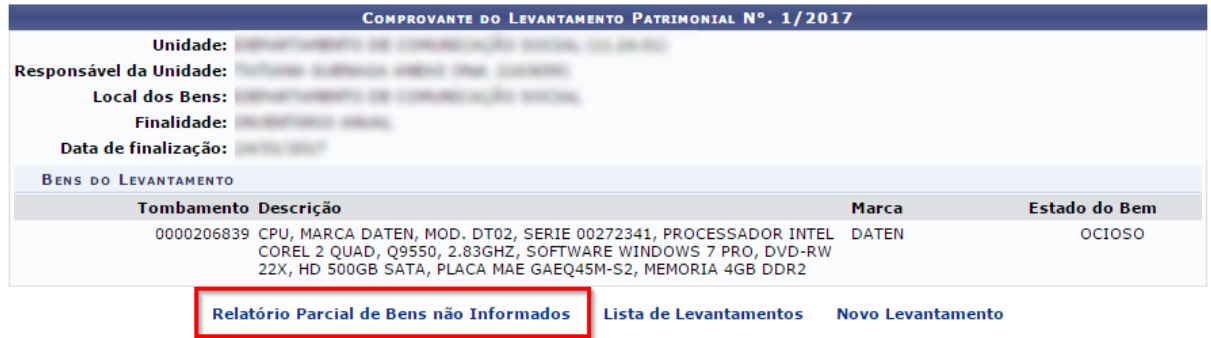

Portal Administrativo

Na página acima você ainda pode verificar os bens que não foram informados no atual levantamento. Para realizar esse procedimento, clique no local destacado. Feito isso, a seguinte página será exibida:

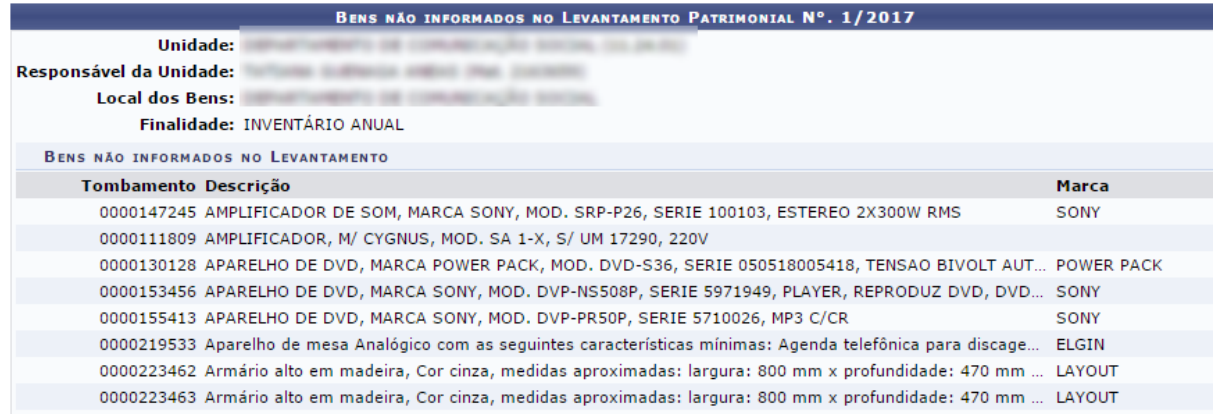

**Atenção:** Após finalizado o seu levantamento, o setor poderá solicitar reabertura para adicionar ou remover bens. Isso somente é possível durante o período em que o calendário estiver aberto.

Para solicitar a liberação, acesse a seguinte página:

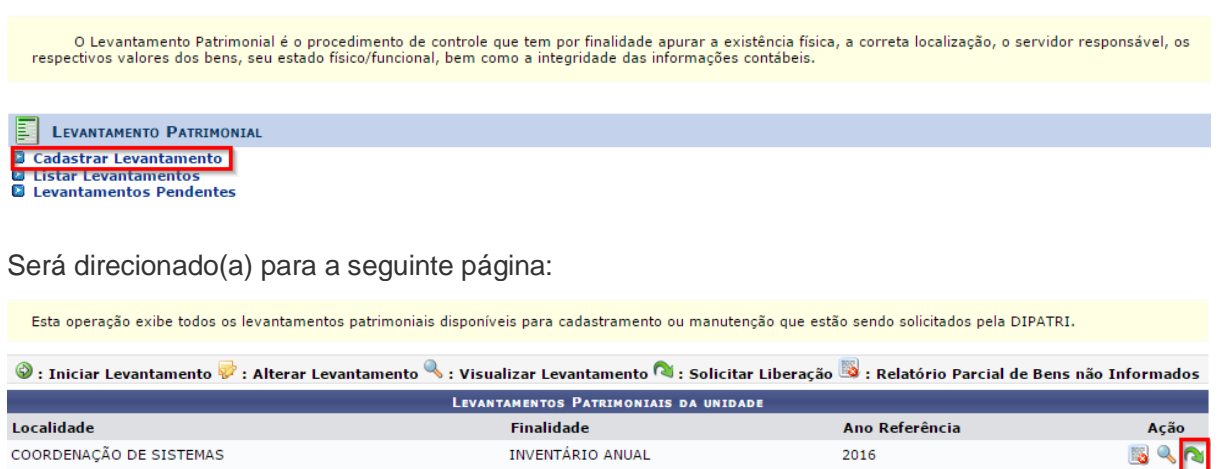

Portal Administrativo

Clique no ícone destacado. Será então direcionado para a seguinte página:

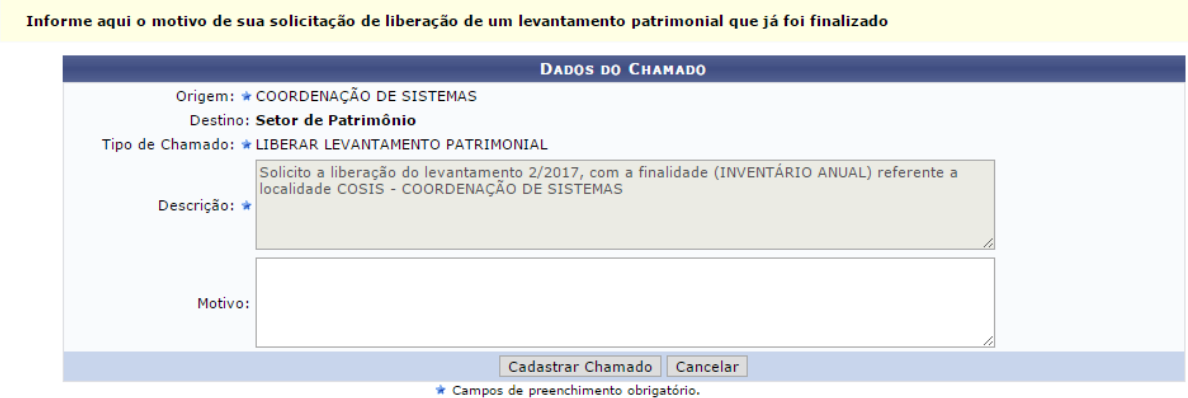

Será aberto um chamado solicitando a liberação do levantamento. As informações necessárias são preenchidas automaticamente, conforme imagem acima. Caso deseje, insira um "Motivo" e clique em "**Cadastrar Chamado"**. A seguinte mensagem de confirmação será exibida:

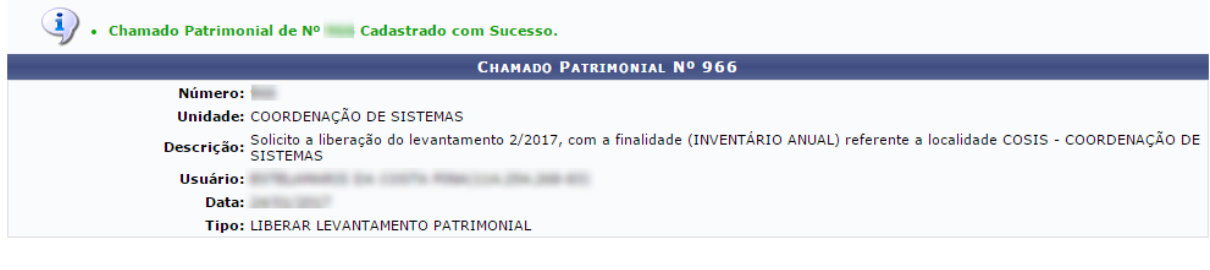

Cadastrar Novo Chamado Patrimonial

**Portal Administrativo** 

A solicitação foi enviada a **DIPATRI.**

2. Listar levantamentos:

Para efeito de consulta, você pode listar todos os levantamentos realizados e alterar o levantamento vigente após a liberação do sistema pela DIPATRI, como exemplificado anteriormente. Para isso, acesse:

**Portal Administrativo → Patrimônio → Levantamento Patrimonial.**

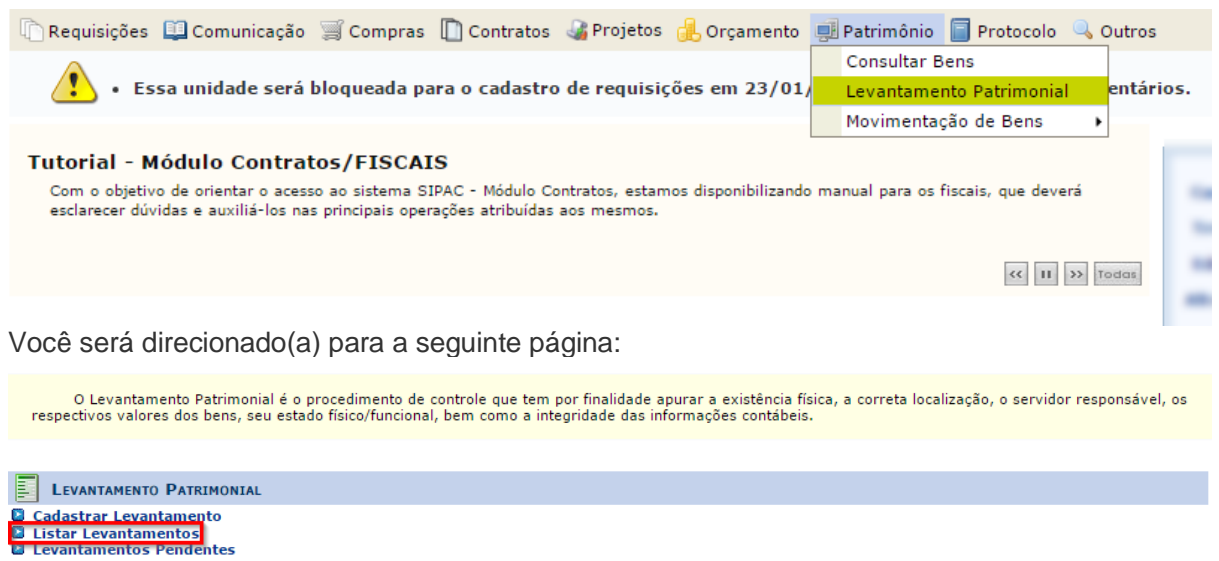

Clique no local destacado, será então direcionado(a) para a seguinte página:

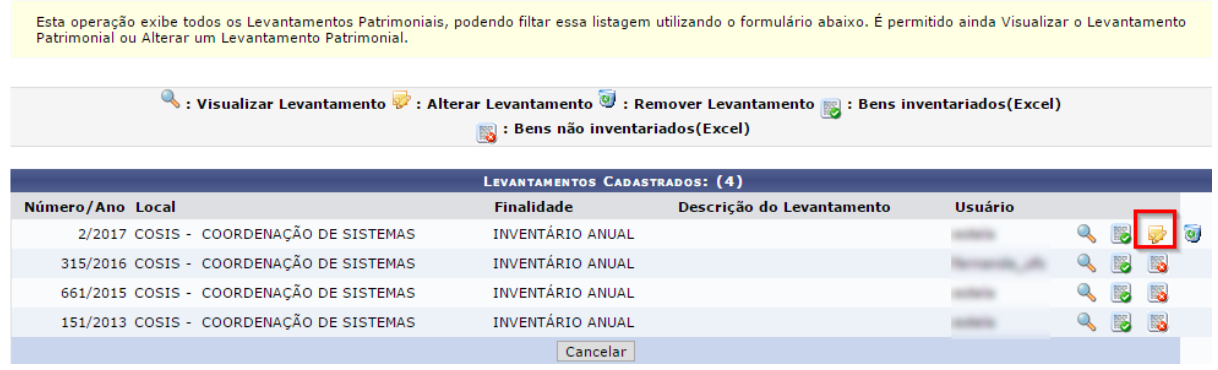

Na listagem acima, para efeito de consulta, está disponível todos os levantamentos patrimoniais realizados.

Como abordado no item anterior, você pode solicitar, juntamente a DIPATRI, a reabertura do levantamento. Após a liberação do sistema, basta clicar no ícone destacado na imagem acima. A seguinte página será reaberta:

Identifique os bens que constam na localidade através das três abas abaixo:

- 
- Bens da Localidade: São os bens encontrados atualmente na referida localidade que precisam de confirmação;<br>• Bens que não constam na lista: Utilize para buscar e adicionar os bens encontrados fisicamente na localidade;<br>•

Utilize o botão (Salvar e Continuar) periodicamente para não perder seu trabalho.<br>Assim que concluir, utilize o botão (Finalizar e Enviar) para submeter o levantamento (Não será possível modificar após finalizado).<br>Em caso

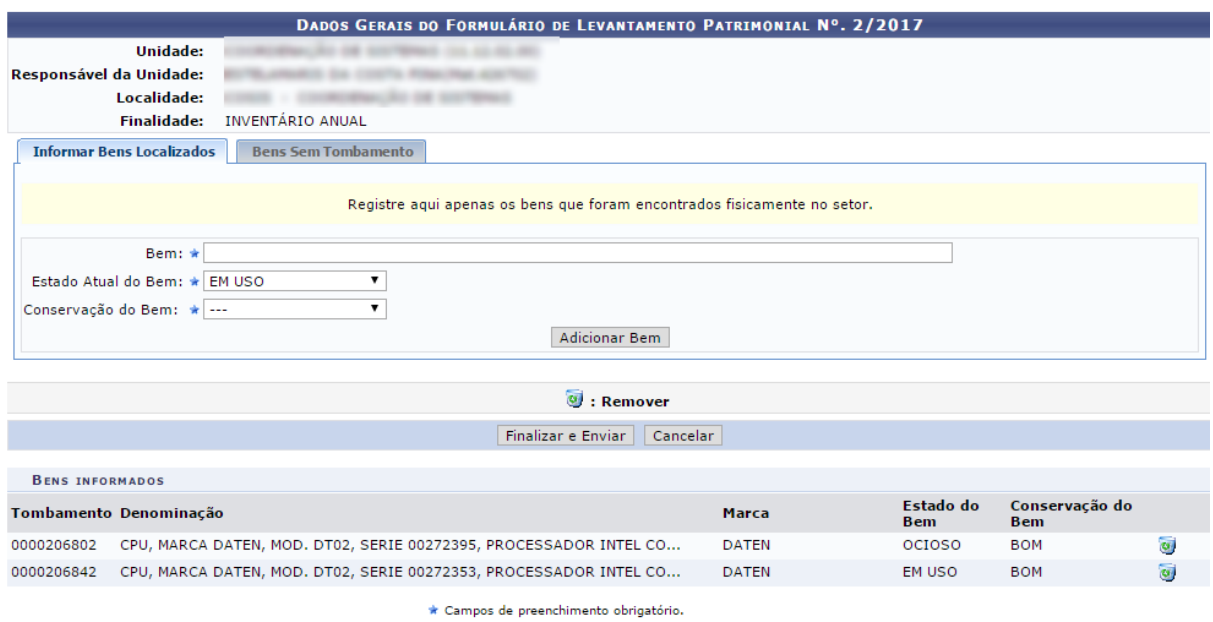

**Portal Administrativo** 

Insira os demais bens. Feito isso, clique em **"Finalizar e Enviar**".

## 3. Levantamentos pendentes:

Dentro de uma Unidade pode existir várias localidades. Logo, o sistema disponibiliza uma função para verificar quais localidades estão pendentes com o levantamento. Para isso, acesse:

**Portal Administrativo → Patrimônio → Levantamento Patrimonial.**

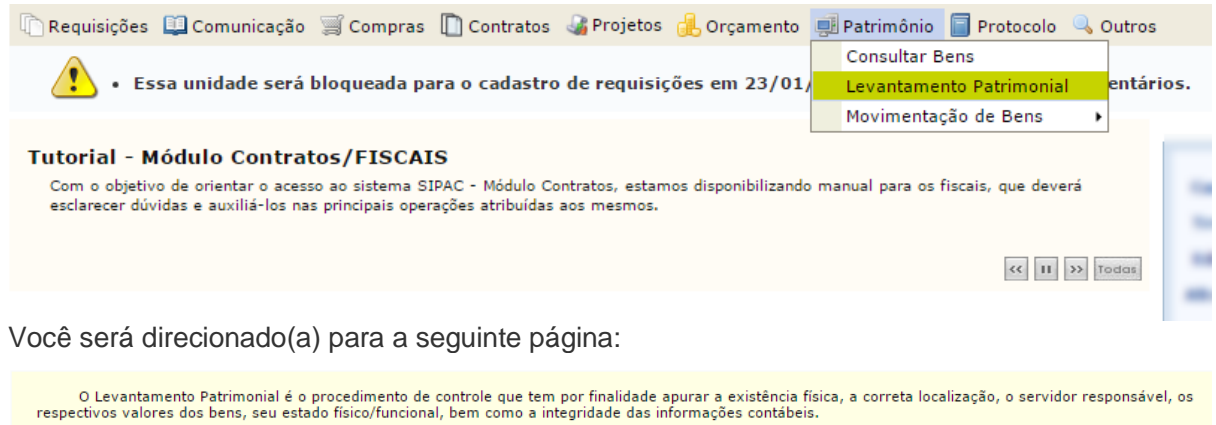

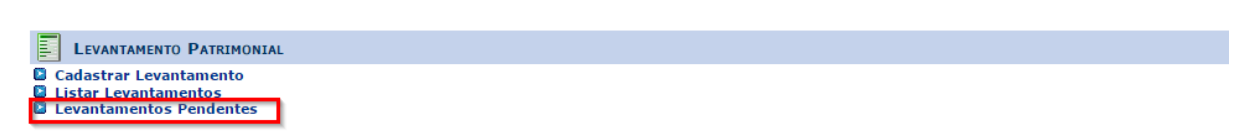

Clique no local destacado. Será então direcionado(a) para a seguinte página:

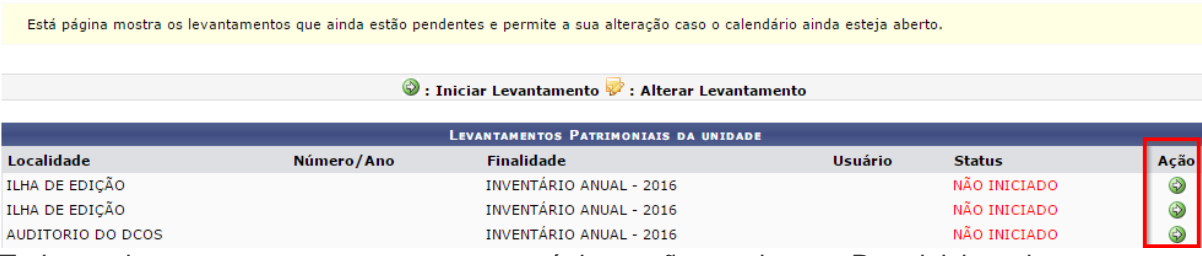

Todos os levantamentos presentes nessa página estão pendentes. Para iniciar o levantamento, clique no ícone destacado. Será redirecionado para a seguinte página:

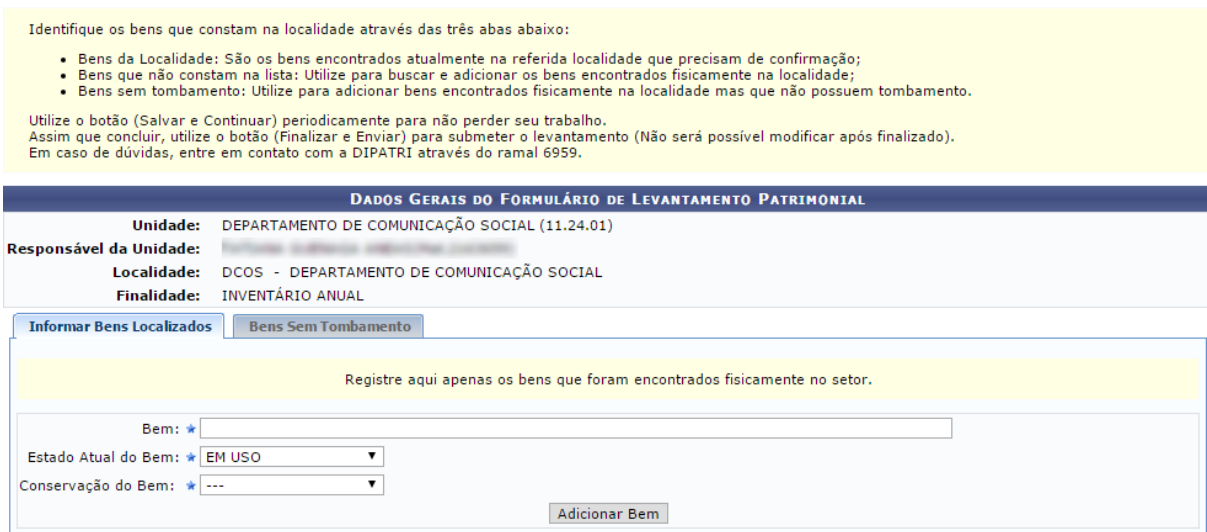

 $\star$  Campos de preenchimento obrigatório.

Basta informar os dados requeridos, conforme foi detalhado anteriormente no item **"Cadastrar levantamento"**.

Atualizado em: Qui, 02 de fevereiro de 2017, 16:12